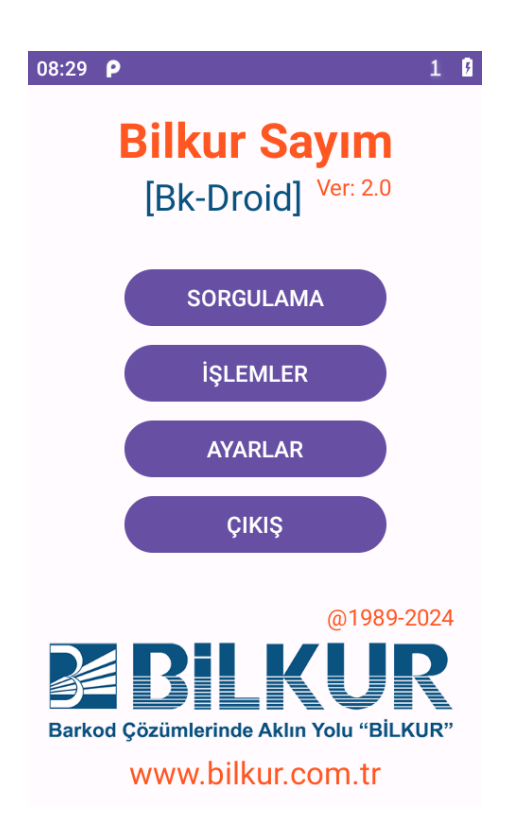

# ( Bilkur Sayım ) Bk-Droid Ver: 2.0 KULLANIM KILAVUZU

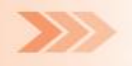

## **İ Ç İ N D E K İ L E R**

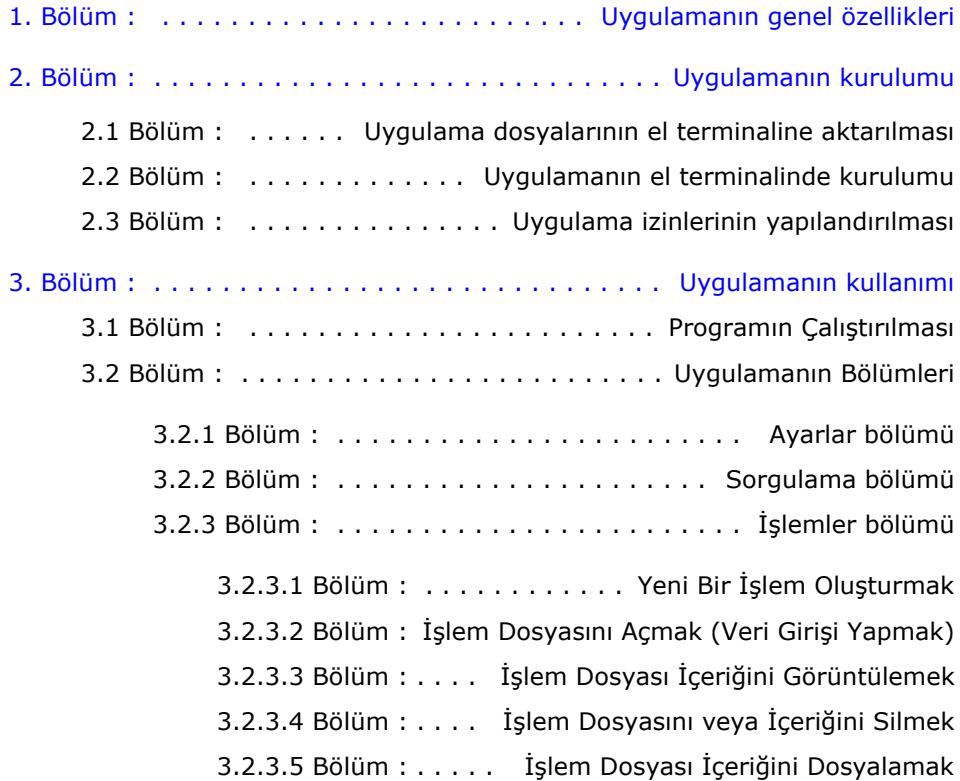

Bu kullanım kılavuzu **Datalogic** ve **Newland** marka Android işletim sistemine sahip el terminalleri içindir.

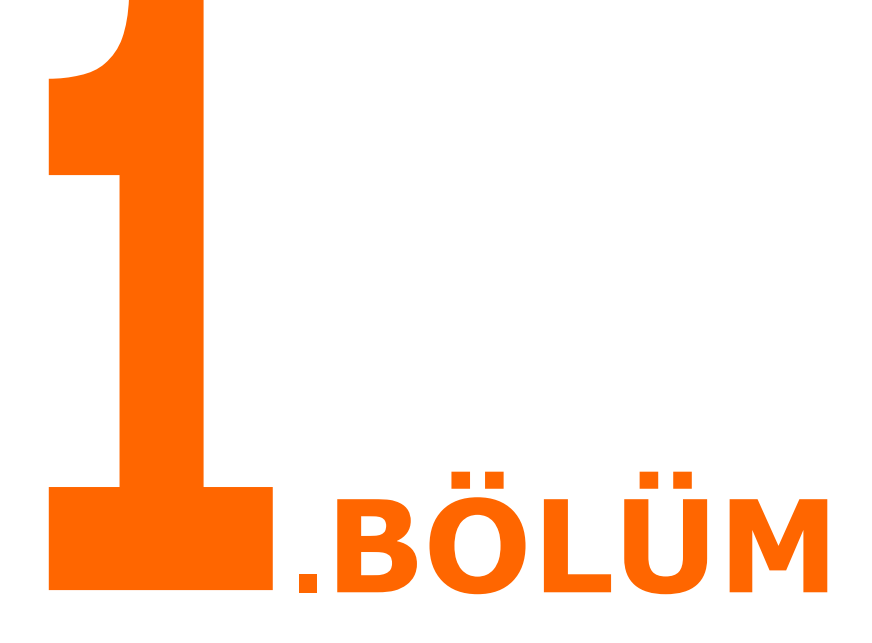

## <span id="page-3-0"></span>**Genel Özellikler**

- Kontrollü veya kontrolsüz veri toplama
- Ürün bilgisi sorgulama imkânı
- Ürün bilgilerini yükleyebilme veya güncelleyebilme
- Miktarlı veya miktarsız (Sabit miktarlı) veri toplama
- Seri numarası bazında çalışabilme
- Veri toplamada ilave tarih ve saat kayıt imkânı
- Parametrik barkod ve miktar uzunluğu
- Parametrik detay ekranı
- Birçok ticari programa uygun dosya oluşturma

Bk-Droid uygulaması Android 8 ve üstü sürümleri desteklemektedir.

<span id="page-4-0"></span>![](_page_4_Picture_0.jpeg)

## <span id="page-5-0"></span>**2.1) Kurulum Dosyasını El Terminaline Aktarmak**

**"Bk-Droid"** (Bilkur Sayım) uygulamasının kurulum dosyası <https://www.bilkur.com/download/Bk-Droid.zip> linkinden indirilebilir.

Yukarıdaki linkten indirilen dosya aşağıdaki resimdeki görüldüğü gibi sıkıştırılmış bir dosyadır.

![](_page_5_Picture_4.jpeg)

Bu dosya içerisinde Bk-Droid uygulamasının kurulum dosyası ve örnek bir veritabanı dosyası bulunmaktadır.

![](_page_5_Picture_6.jpeg)

Bk-Droid uygulamasının dosyaları şunlardır:

![](_page_5_Picture_88.jpeg)

**"Bk-Droid"** uygulama dosyasını el terminaline aktarmak için aşağıdaki adımları uygulayınız.

**1)** Android el terminalini USB kablo ile bilgisayara bağlayın.

![](_page_6_Picture_3.jpeg)

El terminali USB kablo ile bilgisayara bağlandığında sesli bir bildirim ile birlikte ekranın üst kısmındaki bildirim alanında aşağıdaki gibi bir simge oluşacaktır.

![](_page_6_Picture_5.jpeg)

**Not :** İşletim sistemine bağlı olarak bazı cihazlarda simge oluşmayabilir.

**2)** Bildirim alanını aşağı sürükleyin.

Sürükleme işlemi sonrası ekran görüntüsü aşağıdaki gibi olacaktır.

![](_page_6_Picture_9.jpeg)

**3)** Yukarıdaki ekranda görünen "Bu cihaz USB'den şarj oluyor" bildirimini tek tıklayın.

Tıklama işlemi sonrası ekran görüntüsü aşağıdaki gibi olacaktır.

![](_page_7_Picture_3.jpeg)

**4)** Yukarıdaki ekranda görünen "Bu cihaz USB'den şarj oluyor" bildirimini tek tıklayın.

Tıklama işlemi sonrası ekran görüntüsü aşağıdaki gibi olacaktır.

![](_page_7_Picture_6.jpeg)

**5)** Yukarıdaki ekranda "Dosya Aktarımı" seçeneği tek tıklayın.

Bu işlem sonrası bilgisayar tarafında cihazın model adını içeren bir simge görünecektir.

![](_page_8_Figure_1.jpeg)

**Bilgi :** Yukarıdaki ekran görüntüsünde bilgisayara USB den bağlanan cihazın model adının Memor K olduğu görülmektedir.

**Not :** Memor K Datalogic markasına ait Android işletim sistemine sahip bir el terminalidir.

**6)** Yukarıdaki ekranda "Memor K" simgesin çift tıklayarak açın.

İşlem sonrası ekran görüntüsü aşağıdaki gibidir.

![](_page_8_Picture_92.jpeg)

**7)** Yukarıdaki ekranda kırmızı renkli çerçeve ile gösterilen "Dahili olarak paylaşılan depolama" simgesin çift tıklayarak açın. İşlem sonrası ekran görüntüsü aşağıdaki gibidir.

![](_page_8_Picture_93.jpeg)

**8)** Yukarıdaki ekranda da görülen "Dahili olarak paylaşılan depolama" penceresinde "Bk-Droid" adlı bir klasör oluşturun.

İşlem sonrası ekran görüntüsü aşağıdaki gibidir.

![](_page_9_Picture_3.jpeg)

**9)** Bilgisayar ortamında bulunan "Bk-Droid" uygulamasına ait dosyaları yeni oluşturulan "Bk-Droid" klasörüne kopyalayın. İşlem sonrası ekran görüntüsü aşağıdaki gibidir.

![](_page_9_Picture_5.jpeg)

## <span id="page-10-0"></span>**2.2 Bk-Droid Uygulamasını Kurma**

**"Bk-Droid"** uygulamasını kurmak için aşağıdaki adımları uygulayınız.

**1)** Uygulamalar listesini açın.

Örnek bir uygulamalar listesinin ekran görüntüsü aşağıdaki gibidir.

![](_page_10_Picture_5.jpeg)

**2) "Dosya Yöneticisi"** uygulamasını çalıştırın.

Örnek bir uygulamalar listesinin ekran görüntüsü aşağıdaki gibidir.

![](_page_11_Picture_31.jpeg)

**3)** Yukarıdaki ekranda görünen **"Dahili olarak paylaşılan depola…"** seçeneğini tek tıklayın.

İşlem sonrası ekran görüntüsü aşağıdaki gibidir.

![](_page_12_Picture_35.jpeg)

**4)** Yukarıdaki ekranda görünen **"Bk-Droid"** seçeneğini tek tıklayın. İşlem sonrası ekran görüntüsü aşağıdaki gibidir.

![](_page_13_Picture_2.jpeg)

**5)** Yukarıdaki ekranda görünen **"Bk-Droid.apk"** simgesini tek tıklayın. İşlem sonrası ekran görüntüsü aşağıdaki gibidir.

![](_page_14_Picture_2.jpeg)

**6)** Yukarıdaki ekranda görünen **"AYARLAR"** düğmesini tıklayın. İşlem sonrası ekran görüntüsü aşağıdaki gibidir.

![](_page_15_Picture_2.jpeg)

**7)** Yukarıdaki ekranda görünen **"Bu kaynakta izin verin"** seçeneğin tıklayarak izin verin.

İşlem sonrası ekran görüntüsü aşağıdaki gibidir.

![](_page_15_Picture_5.jpeg)

**8)** Yukarıdaki ekranda görünen **"Bilinmeyen uygula…"** seçeneğinin sol tarafındaki sol ok tuşunu tıklayın.

İşlem sonrası ekran görüntüsü aşağıdaki gibidir.

![](_page_16_Picture_3.jpeg)

**9)** Yukarıdaki ekranda görünen **"YÜKLE"** düğmesini tıklayın.

![](_page_16_Picture_5.jpeg)

Yükleme işleminde herhangi bir sorun yaşanmaz ise yukarıda- sağdaki gibi bir bildirim çıkacak ve uygulamalar penceresine "BilkurSayim" simgesi oluşacaktır.

Örnek uygulamalar penceresinin ekran görüntüsü aşağıdaki gibidir.

![](_page_16_Picture_86.jpeg)

## <span id="page-17-0"></span>**2.3 Bk-Droid Uygulamasının İzinlerini Yapılandırma**

"Bk-Droid" uygulamasını kullanabilmek için "Depolama" izni verilmiş olmalıdır.

Eğer "Depolama" izni verilmemiş ise uygulama çalıştırıldığında aşağıdaki gibi bir uyarı verecektir.

![](_page_17_Picture_4.jpeg)

#### **Bk-Droid Uygulamasının Kurulumu**

"Depolama" izni vermek için yukarıdaki ekranda **EVET** seçeneği tıklanınca açılan aşağıdaki ekranda **İZİN VER** düğmesini tıklamak yeterlidir.

![](_page_18_Picture_2.jpeg)

Yukarıdaki ekran görüntüsü **Android 9** özelliğine sahip bir el terminaline aittir. Farklı Android sürümlerinde ekran farklı olabilir.

Eğer depolama izni verilmez ise programın ilk ekran görüntüsü aşağıdaki gibi olacak ve program kullanılamayacaktır.

![](_page_19_Picture_26.jpeg)

<span id="page-20-0"></span>![](_page_20_Picture_0.jpeg)

## <span id="page-21-0"></span>**3.1) Bk-Droid Uygulamasını Çalıştırma**

**"Bk-Droid"** uygulamasını çalıştırmak için aşağıdaki adımları uygulayınız.

**1)** Uygulamalar penceresini açın.

Örnek Android el terminalinde "Uygulamalar" penceresinin ekran görüntüsü aşağıdaki gibidir.

![](_page_21_Picture_5.jpeg)

**Bk-Droid / BilkurSayım** uygulamasının simgesi yukarıdaki uygulamalar penceresinde kırmızı çerçeve ile belirtilmiştir.

**2)** Bilkur Sayım uygulama simgesini tek tıklayın. İşlem sonrası ekran görüntüsü aşağıdaki gibidir.

![](_page_22_Picture_34.jpeg)

![](_page_23_Picture_1.jpeg)

BilkurSayım uygulaması **Datalogic** ve **Newland** markaları dışındaki herhangi bir el terminaline yüklendiğinde açılışta yukarıdaki gibi **Geçersiz Lisans** uyarısı verecektir.

## <span id="page-24-0"></span>**3.2) Bk-Droid Uygulamasının Bölümleri**

#### **1) AYARLAR Bölümü**

Bk-Droid uygulamasında yapılan veri toplama işlemlerinde kayıtların dosyalanma şekli, yeri, şifre, Barkod uzunluğu, veri toplama bölümü vb. ayarlar (veritabanı kontrolü, miktar sorulması, ürün veya genel miktarın gösterilmesi) vb. ayarların yapılandırıldığı bölümdür.

#### **2) SORGULAMA Bölümü**

Veritabanına yüklü ürün bilgilerinin barkod veya isme göre aranarak ekranda gösterildiği bölümdür.

#### **3) İŞLEMLER Bölümü**

Birbirinden bağımsız işlem dosyaları oluşturularak en temel mantıkla ürünlerin barkod ve miktarlarının kayıt altına alınmasını sağlayan bölümdür.

#### **4) ÇIKIŞ Bölümü**

Programın kapatılmasını sağlayan bölümdür.

## <span id="page-25-0"></span>**3.2.1) AYARLAR Bölümü**

BilkurSayım (Bk-Droid) uygulamasında yapılan veri toplama işlemlerinde kayıtların dosyalanma şekli, yeri, şifre, Barkod uzunluğu, veri toplama bölümü vb. ayarlar (veritabanı kontrolü, miktar sorulması, ürün veya genel miktarın gösterilmesi) vb. ayarların yapılandırıldığı bölümdür.

Ayarlar bölümü 3 sekmeden oluşmaktadır.

## **3.2.1.1) GENEL Sekmesi**

![](_page_25_Picture_52.jpeg)

#### **Silme Yöntemi**

İşlemler penceresinde oluşturulmuş işlem dosyalarının veya içeriğinin silinme şeklini belirler. Aşağıdaki 2 seçenekten oluşmaktadır.

**Boşalt :** Seçili işlem silinmez, içeriği silinir.

**Sil :** Seçili işlem ve içeriği birlikte silinir.

#### **Dosya Formatı**

Seçili işlem dosyalarının bilgisayar tarafında kullanılan programa uygun dosya haline getirilmesinin belirlendiği bölümdür.

Dosya formatı olarak aşağıdaki tabloda bulunan bazı program adları görülmektedir.

![](_page_26_Picture_132.jpeg)

#### **Dosya Uzantısı**

Oluşacak harici dosyaların türünün belirlendiği bölümdür.

Aşağıdaki 2 seçenekten oluşmaktadır.

- **TXT :** Not Defteri programı ile açılabilecek metin dosyası biçimi
- **CSV :** MS Excel programı ile açılabilecek metin dosyası biçimi

#### **Dosyalama Sırası**

Oluşacak harici dosyaların içeriğinin hangi bilgiye göre sıralanmış şekilde oluşacağının belirlendiği bölümdür.

![](_page_27_Picture_200.jpeg)

#### **Gruplama**

Oluşacak harici dosyaların içeriğinin içerikteki barkod bilgisine göre gruplanarak veya gruplanmadan dosyalanmasının belirlendiği bölümdür.

Aşağıdaki 2 seçenekten oluşmaktadır.

- **EVET :** Yapılan dosyalamada bilgiler seçili alana göre gruplanır
- **HAYIR :** Yapılan dosyalamada bilgiler seçili alana göre gruplanmaz

#### **Dosya Yolu**

Kayıtların dosyalamada kayıt edileceği konum

## **Şifre**

Dosya veya kayıtların silinmesinin yetki bazında yapılması için bir şifre belirlenmesini sağlar.

![](_page_27_Picture_13.jpeg)

## **3.2.1.2) İŞLEMLER Sekmesi**

![](_page_28_Figure_2.jpeg)

#### **Veritabanı Kontrolü Yapılsın**

Bu seçenek işaretli olduğunda okutulan barkodun veritabanında önceden yüklenen ürün listesinde bulunması halinde o ürüne ait bilgiler ekranda görüntülenir. Eğer okutulan barkod veritabanındaki listede bulunamazsa bir uyarı ekranı ile kullanıcı bilgilendirilir.

#### **Veritabanında Yoksa Kaydet**

Bu seçenek "veritabanı Kontrolü Yapılsın" seçeneği ile birlikte çalışmaktadır. Bu seçenek işaretli olduğunda okutulan barkod veritabanında bulunamazsa uyarı verilmeden kayıt edilir.

#### **Benzer Barkod Olmasın**

Bu seçenek işaretli olduğunda veri toplama işleminde aynı barkodun sadece 1 defa kayıt edilmesine izin verilir ve kullanıcı uyarılır.

#### **Okutma Sonrası Kutucuğu Temizle**

Programda barkod okutulan bölümlerde işlem sonrası o bölümün bir sonraki barkod okutma işlemi için temizlenmesi (Seçenek işaretli ise) veya temizlenmemesini (Seçenek işaretli değilse) sağlar.

#### **Ürün Toplamı Gösterilsin**

Bu seçenek işaretli olduğunda okutulan her barkoddan sonra çalışılan işlem dosyasındaki o barkoda ait kayıtlı miktarların toplamı ekranda gösterilir.

#### **Genel Toplamı Gösterilsin.**

Bu seçenek işaretli olduğunda okutulan her barkoddan sonra çalışılan işlem dosyasındaki tüm kayıtların miktarların toplamı ekranda gösterilir.

#### **Kayıtlarda Zaman Damgası**

Bu seçenek işaretli olduğunda okutulan her barkod kaydı ile birlikte okutma tarihi ve saatinin de kayıt edilmesi sağlanır.

#### **Dosya Adında Zaman Damgası**

Oluşturulacak harici dosya adında (başta olacak şekilde) o anın tarih ve saat bilgisinin de eklenmesi sağlanır.

![](_page_29_Figure_17.jpeg)

## **3.2.1.3) UZUNLUK Sekmesi**

![](_page_30_Picture_25.jpeg)

#### **Barkod Uzunluğu (Min-Max)**

Uygulamada barkod okuyucu veya elle girişi yapılabilen barkod bilgisinin içerebileceği en az ve en fazla karekter sayısının belirlenmesini sağlar.

#### **Maximum Miktar Uzunluğu**

Uygulamada bir barkod ait miktar bilgisinin içerebileceği en fazla karekter sayısının belirlenmesini sağlar.

#### **Silinecek Karekter Sayısı (Baştan - Sondan)**

**Baştan :** Uygulamada okutulan barkod değerinin baştan kaç karekter silinerek işlem yapılacağının belirlenmesini sağlar.

**Sondan :** Uygulamada okutulan barkod değerinin sondan kaç karekter silinerek işlem yapılacağının belirlenmesini sağlar.

#### **Miktar Sor**

Uygulamada okutulan her barkod bilgisi için kullanıcının serbest olarak bir miktar değerini girebilmesi veya miktar bilgisi girilmeden (Sabit Miktar) otomatik miktar değerinin belirlenen bir değer olarak belirlenmesini sağlar.

#### **Sabit Miktar**

Uygulamada okutulan her barkod bilgisi için kullanıcının herhangi bir miktar girişi yapmadan otomatik girilecek miktar değeridir.

#### **Stok Kart Sayısı**

Programa bilgisayardan aktarılan ürün bilgisi sayısıdır.

![](_page_31_Picture_14.jpeg)

## <span id="page-32-0"></span>**3.2.2) SORGULAMA Bölümü**

Sorgulama bölümü veritabanına yüklü ürün bilgilerinin barkod veya ürün adına göre aranıp ekranda görüntülenmesi (herhangi bir kayıt işlemi olmadan) işleminin yapılmasının sağlandığı bölümdür.

![](_page_32_Picture_59.jpeg)

Yukarıdaki ekranda barkod veri kutucuğuna **"8681705640016"** verisi girilmiş ve Enter tuşuna basıldığında veritabanında şarta uyan ürün bilgisi bulunarak ekranda görüntülenmiştir.

Sorgulama bölümünde barkod okuyucu ile okutulan veya elle girilen barkod bilgisi veritabanında bulunamaz ise aşağıdaki gibi bir uyarı ekranı çıkacaktır.

![](_page_33_Picture_40.jpeg)

Veritabanına ürün bilgilerini yükleme (aktarma) işlemi bilgisayar ortamında **Bk-DMS** adlı bir program ile yapılabilir.

## <span id="page-34-0"></span>**3.2.3) İŞLEMLER Bölümü**

Bk-Droid (Bilkur Sayım) uygulamasının temel işlevi olan sayım işlemlerinin (ürünlerin barkod ve miktarlarının kayıt altına alınması) yapılabildiği bölümdür.

Bu bölümde aşağıdaki işlemler yapılabilmektedir.

- **1)** Yeni bir işlem dosyası oluşturmak
- **2)** İşlem dosyasını açmak (veri girişi yapmak)
- **3)** İşlem dosyası içeriğini (Detayını) görüntülemek
- **4)** İşlem dosyasını veya içeriğini silmek
- **5)** İşlem dosyası içeriğini dosyalamak

![](_page_34_Picture_9.jpeg)

Yukarıdaki ekran görüntüsünde 3 adet işlem olduğu görülmektedir.

## <span id="page-35-0"></span>**3.2.3.1) Yeni Bir İşlem Dosyası Oluşturmak**

Yeni (boş) bir işlem dosyası oluşturmak için işlemler penceresinde **"YENİ İŞLEM EKLE"** düğmesi tıklanmalıdır.

![](_page_35_Picture_3.jpeg)

Tıklama işlemi sonrası ekran görüntüsü aşağıdaki gibidir.

![](_page_35_Figure_5.jpeg)

Yukarıdaki ekranda İşlem Adı Giriniz bölümündeki kutucuğa yeni işlemi adını yazıp "**KAYDET**" düğmesi tıklanmalıdır.

![](_page_36_Picture_61.jpeg)

**KAYDET** düğmesi tıklandığında **ADANA DEPO** adlı yeni ve boş bir işlem oluşacaktır.

![](_page_36_Picture_4.jpeg)

## <span id="page-37-0"></span>**3.2.3.2) İşlem Dosyasını Açmak (Veri Girişi Yapmak)**

Herhangi bir işlem dosyasını açıp veri girişi yapmak için aşağıdaki ekranda da görülebilen örnek "**İşlemler**" penceresinde istenilen işlem dosyası tek tıklanmalıdır.

![](_page_37_Picture_3.jpeg)

Bir işlem dosyası açıldıktan sonra açılan örnek pencerenin ekran görüntüsü aşağıdaki gibidir.

![](_page_38_Figure_2.jpeg)

![](_page_38_Picture_146.jpeg)

**Bk-Droid** uygulamasının temel işlevi olan sayım işlemlerinin yapıldığı bölüm olan işlem dosyalarıdır.

Sayım işlemlerinin temel özelliği ürünlere ait **BARKOD** ve **MİKTAR** bilgisinin kayıt edilmesidir.

İşlem dosyası penceresinde bulunan bazı seçenekler ihtiyaca bağlı olarak (Mecburi değildir) **Ayarlar** bölümünde belirlendikten sonra kullanılabilmektedir.

Bu seçenekler şunlardır:

- Miktar Giriş Modu Durumu
- Sabit Miktar Bilgisi
- Ürün Bilgisi Detayı Görüntüleme
- Kayıtlı ürün miktar toplamı gösterimi
- Kayıtlı tüm ürün miktarları toplamı gösterimi

**Bk-Droid** uygulamasında veri toplama işlemi aşağıdaki 2 yöntem ile yapılmaktadır.

- a) Barkod okuyucu ile barkod bilgisini girme
- a) Klavyeden barkod bilgisini girme

#### **a) Barkod okuyucu ile barkod bilgisini girme**

Veri toplama da en çok kullanılan yöntem ürün üzerinde bulunan barkod numarasının barkod okuyucu ile okutularak kayıt altına alınmasıdır. Aşağıdaki ekranda sarı olarak görülen bölüm barkodun okutulabileceği bölümdür.

![](_page_39_Picture_15.jpeg)

#### **b) Elle barkod bilgisini girme**

Kullanılan el terminalinin özelliğine bağlı olarak fiziksel tuş takımından veya yazılımsal klavyeden ürün üzerindeki barkod bilgisi giriş yapılarak kayıt altına alınmasıdır. Aşağıdaki ekranda sarı olarak görülen bölüm barkodun okutulabileceği bölümdür.

![](_page_40_Picture_70.jpeg)

![](_page_40_Figure_4.jpeg)

#### **Miktar İşlemleri**

Sayım işlemlerinin temel özelliği ürünlere ait **BARKOD** ve **MİKTAR** bilgisinin kayıt edilmesidir.

Bk-Droid uygulamasında 2 farklı miktar giriş yöntemi bulunmaktadır.

- a) Miktar kutucuğuna serbest MİKTAR bilgisi girişi
- b) Miktar kutucuğuna otomatik MİKTAR bilgisi girişi

#### **a) Miktar kutucuğuna serbest MİKTAR bilgisi girişi**

Bu yöntemde sayımı yapılan ürüne ait **Sayım Miktarı** bilgisi miktar kutucuğuna Yazılımsal klavye veya var ise fiziksel tuş takımı ile kullanıcı tarafından girilir.

![](_page_41_Figure_8.jpeg)

Miktar kutucuğuna giriş yapılabilmesi için **Miktar Modu** seçeneğinin işaretli (Aktif) olması gerekir.

Otomatik miktar modunda miktar değeri Ayarlar penceresinde **Sabit Miktar** değerinde belirlenebilir.

![](_page_42_Picture_92.jpeg)

Yukarıdaki resimde Ayarlar penceresinde **Sabit (Otomatik) Miktar** olarak **1** değeri belirlenmiştir.

Bu belirlemeye göre İşlem dosyalarında kullanıcı miktar girişi yapmayacak fakat sayım miktarı otomatik olarak 1 kabul edilerek kayıt altına alınacaktır.

İşlem dosyalarına girişte Miktar modu seçeneğinin durumu Ayarlar penceresinde **Miktar Sor** seçeneğinin işaretine bağlıdır.

Ayarlar penceresinde Miktar Sor seçeneği **işaretsiz** ise her işlem dosyasına girildiğinde Miktar Modu seçeneği **işaretsiz** olacaktır.

Ayarlar penceresinde Miktar Sor seçeneği **işaretli** ise her işlem dosyasına girildiğinde Miktar Modu seçeneği **işaretli** olacaktır.

## <span id="page-43-0"></span>**3.2.3.3) İşlem Dosyası İçeriğini (Detayını) Görüntülemek**

İşlem dosyasında yapılan kayıtları istenildiğinde görüntülenebilir. Bu detay ekranında istenildiği taktirde miktar değişikliği yapılabilir veya kayıt silinebilir.

Herhangi bir işlem dosyasının detaylarını görüntülemek için aşağıdaki ekranda da görülebilen "**Detay**" düğmesini tıklanmalıdır.

![](_page_43_Picture_59.jpeg)

Detay penceresi açıldığında aşağıdaki gibi bir ekran görüntüsü çıkacaktır.

![](_page_44_Picture_2.jpeg)

Bir işlem detay ekranında sadece kayıtlı veriler liste şeklinde alt alta görüntülenecektir.

Bu ekrandaki herhangi bir kayda ait miktar bilgisi **değiştirilebilir** veya ilgili kayıt **silinebilir**.

#### **a) Miktar Bilgisi Değiştirme**

Bir işlem dosyasının Detay ekranında miktarı değiştirilecek ürün satırı tek tıklanarak açılan "Kayıt Detayı" penceresinde "Miktar" kutucuğuna yeni Miktar bilgisi girildikten sonra "**Kaydet**" düğmesi tıklanmalıdır.

![](_page_45_Picture_71.jpeg)

Yukarıdaki ekranda işlem Detay ekranında miktarı değiştirilecek ürün satırı **(4 üncü satırda barkod No: 8681705640023 olan satır)** tek tıklanarak açılan "Kayıt Detayı" penceresinde "Miktar" kutucuğuna yeni Miktar olarak 3 girilmiştir. "**Kaydet**" düğmesi tıklanması sonrası liste otomatik yenilenecektir.

Yukarıdaki yapılan miktarı değişikliği sonrası detay listesi aşağıdaki gibi olacaktır.

![](_page_46_Picture_2.jpeg)

![](_page_46_Picture_64.jpeg)

#### **b) Kayıt Silme**

Bir işlem dosyasında tek bir ürün kaydını silmek için işlem detay ekranında istenilen kayıt tıklanarak açılan işlem Kayıt Detayı penceresinde "**SİL**" düğmesi tıklanmalıdır.

![](_page_47_Picture_60.jpeg)

"SİL" düğmesi tıklandığında aşağıdaki gibi bir onay ekranı çıkacaktır.

![](_page_47_Picture_61.jpeg)

Onay ekranında "EVET" düğmesi tıklanarak silme işlemi tamamlanmalıdır. Kayıt silme işlemi tamamlandığında işlem detay ekranına dönüş olacak ve liste otomatik olarak yenilenecektir.

Yukarıdaki ekranda işlem Detay ekranında silinecek ürün satırı (4 üncü satır**da barkod No: 8681705640023 olan satır)** tek tıklanarak açılan "İşlem Kayıt Detayı" penceresinde "**Sil**" düğmesi ile silinmiş ve yeni işlem detay listesi aşağıdaki gibi olmuştur.

![](_page_48_Picture_41.jpeg)

![](_page_48_Picture_42.jpeg)

## <span id="page-49-0"></span>**3.2.3.4) İşlem Dosyası veya İçeriğini Silmek**

Bk-Droid uygulamasının temel işlevi işlemlerinde 2 farklı silme işlemi yapılmaktadır.

**SİL** Yöntemi : İşlem dosyası ve içeriğindeki tüm kayıtlar silinir

**BOŞALT** Yöntemi : İşlem dosyası silinmez sadece içeriğindeki tüm kayıtlar silinir.

Silme yöntemi Ayarlar penceresinde Silme Yöntemi seçeneği ile belirlenir.

![](_page_49_Picture_6.jpeg)

Yukarıdaki işlemler penceresinde silinecek veya boşaltılacak işlemler basılı tutularak seçilmelidir.

Tüm işlem dosyaları silinecekse seçme işlemine gerek yoktur.

Silinecek işlemler seçildikten sonra **Sil** düğmesi tıklanınca açılan aşağıdaki pencerede onaylanmalıdır.

![](_page_49_Picture_10.jpeg)

Yukarıdaki onay pencerelerinde **EVET** düğmesi tıklandığında işlem dosyaları silinir.

#### **Bk-Droid Uygulamasının Kullanımı**

<span id="page-50-0"></span>![](_page_50_Picture_81.jpeg)

Yukarıdaki ekran görüntüleri silme işleminin onayı sonra işlem listesinin ekran görüntüleridir.

Ayarlarda silme yöntemi **Boşalt** ise onay pencereleri aşağıdaki gibi olacaktır.

![](_page_50_Picture_4.jpeg)

Yukarıdaki onay pencerelerinde **EVET** düğmesi tıklandığında işlem dosyalarının sadece içeriği silinir, işlem dosya adları silinmez.

![](_page_50_Picture_6.jpeg)

Yukarıdaki ekran görüntüsü silme işleminin onayı sonra işlem listesinin ekran görüntüsüdür.

#### **Bk-Droid Uygulamasının Kullanımı**

Yukarıdaki adımlarda yapılabilen işlem **silme** veya **boşalt** işlemi barkodların okutulduğu ve kayıt edildiği aşağıdaki işlem penceresinde **Sil** veya **Boşalt** düğmesi ile de yapılabilir.

![](_page_51_Picture_103.jpeg)

**Sil** düğmesi tıklanınca açılan aşağıdaki pencerede onaylanmalıdır.

![](_page_51_Picture_104.jpeg)

Yukarıdaki onay pencerelerinde **EVET** düğmesi tıklandığında işlem dosyaları silinir.

![](_page_51_Picture_6.jpeg)

Eğer silme yöntemi **Boşalt** ise Sil düğmesi tıklandığında açılan yukarıdaki onay pencerelerinde **EVET** düğmesi tıklandığında işlem dosyalarının sadece içeriği silinir, işlem dosya adları silinmez.

## **3.2.3.5) İşlem dosyası içeriğini dosyalamak**

İşlem dosyalarında kayıtlı sayım verileri Bk-Droid uygulamasından bağımsız bir dosyaya istenilen biçimde dönüştürülmesi işlemidir.

Dosyalama işlemi 3 ekranda yapılabilir.

**1)** İşlem listesinde dosyalama yöntemi

![](_page_52_Picture_5.jpeg)

Yukarıdaki işlemler penceresinde dosyalanacak işlemler basılı tutularak seçilmelidir.

Tüm işlem dosyaları dosyalanacaksa seçme işlemine gerek yoktur.

Dosyalanacak işlemler seçildikten sonra **Dosyala** düğmesi tıklanınca açılan aşağıdaki pencerede onaylanmalıdır.

![](_page_52_Picture_9.jpeg)

Yukarıdaki onay pencerelerinde **EVET** düğmesi tıklandığında işlem dosyalarının içeriği bağımsız birer dosya olarak kayıt edilir

#### **2)** İşlem ekranında dosyalama yöntemi

Barkodların okutulduğu ve kayıt edildiği aşağıdaki işlem penceresinde **Dosyala** düğmesi ile de yapılabilir.

![](_page_53_Picture_60.jpeg)

**Dosyala** düğmesi tıklanınca açılan aşağıdaki pencerede onaylanmalıdır.

![](_page_53_Picture_61.jpeg)

Yukarıdaki onay pencerelerinde **EVET** düğmesi tıklandığında işlem dosyasının içeriği bağımsız birer dosya olarak kayıt edilir.

#### **Bk-Droid Uygulamasının Kullanımı**

**3)** İslem detay ekranında dosyalama yöntemi

![](_page_54_Picture_2.jpeg)

**Dosyala** düğmesi tıklanınca açılan aşağıdaki pencerede onaylanmalıdır.

![](_page_54_Picture_4.jpeg)

Yukarıdaki onay pencerelerinde **EVET** düğmesi tıklandığında işlem dosyasının içeriği bağımsız birer dosya olarak kayıt edilir.

![](_page_54_Picture_6.jpeg)